# **Uw organisatiegegevens en leerplaatsen aanpassen in MijnSBB**

De organisatiegegevens en gepubliceerde leerplaatsen van een leerbedrijf zijn zichtbaar op [stagemarkt.nl e](https://stagemarkt.nl/)n [leerbanenmarkt.nl.](https://leerbanenmarkt.nl/) Dit draagt bij aan de best mogelijke match tussen de student of zij-instromer en jouw organisatie. Door de gegevens regelmatig te updaten, ontvang je alleen sollicitaties voor de leerplaatsen waarvoor je graag studenten of zij-instromers wilt opleiden.

## Staat het bedrijf open voor zij-instromers?

Mogelijk is er binnen de organisatie ruimte voor zij-instromers. Dat kan een mooie oplossing zijn als je het nieuwe personeel zelf wilt opleiden.

Dit kun je in MijnSBB bij uw **organisatiegegevens** aangeven.

- Ga naar [MijnSBB](https://mijn.s-bb.nl/Account?) en log in met je e-mailadres en wachtwoord. \*
- Ben je ingelogd, ga dan via het menu naar Organisatiegegevens.

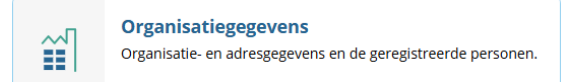

- Je ziet hier de gegevens van het bedrijf zoals bij SBB geregistreerd.
- Klik in het blok 'Organisatiegegevens' op de knop: Wijzigen.
- Scroll naar beneden en vink bij 'Kenmerken' de optie 'Mogelijkheden voor zij-instromers' aan
- Klik onderaan het scherm op: Opslaan.

### Opleiden voor een mbo-certificaat of praktijkverklaring?

Kan er [een mbo-certificaat of praktijkverklaring](https://www.s-bb.nl/omscholen-en-bijscholen/diploma-certificaat-praktijkverklaring/) worden behaald bij de organisatie? Of kan er uitzicht worden geboden op een baan? Een mooie oplossing voor het zelf opleiden op de werkvloer van uw nieuwe personeel.

Geef het aan in de **leerplaatsen**!

- Ga naar [MijnSBB](https://mijn.s-bb.nl/Account?) en log in met je e-mailadres en wachtwoord. \*
- Ben je ingelogd, ga dan via het menu naar Leerplaatsen.

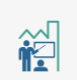

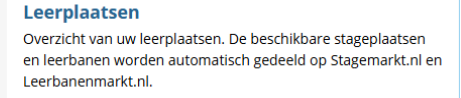

• Je ziet hier de leerplaatsen die al zijn aangemaakt en je kunt hier nieuwe leerplaatsen aanmaken.

#### Een nieuwe leerplaats aanmaken:

- Klik op 'Leerplaats toevoegen' en doorloop alle stappen.
- Heb je gekozen voor de leerwe[g BBL?](https://mijn.s-bb.nl/Kennisbank/DownloadKennisbankItem/107) Dan is het mogelijk om de kenmerken 'Met uitzicht op een vaste baan', 'Opleiden voor een mbo-certificaat' en 'Opleiden voor een praktijkverklaring' aan te vinken.

#### Bestaande leerplaatsen aanpassen:

- Klik op de betreffende leerplaats en klik vervolgens op het potloodsymbool en op 'Leerplaats bewerken'. Doorloop alle stappen.
- Heb je gekozen voor de leerwe[g BBL?](https://mijn.s-bb.nl/Kennisbank/DownloadKennisbankItem/107) Dan is het mogelijk om de kenmerken 'Met uitzicht op een vaste baan', 'Opleiden voor een mbo-certificaat' en 'Opleiden voor een praktijkverklaring' aan te vinken.

*\* Heeft je nog geen wachtwoord? Klik op [Nieuw wachtwoord aanvragen](https://mijn.s-bb.nl/Account/WachtwoordVergeten) in het login scherm en volg de instructies.*

### **Gebruik MijnSBB op de computer, tablet of smartphone**

U kunt inloggen op [MijnSBB](https://mijn.s-bb.nl/Account?) via uw computer, maar ook via uw tablet of smartphone.

Download de MijnSBB-app via:

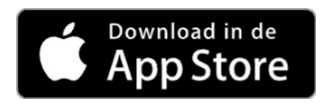

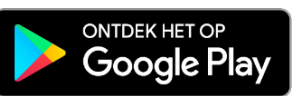